# HOW TO USE QUIZLET

Quizlet

STEP BY STEP GUIDE

# TABLE OF CONTENTS

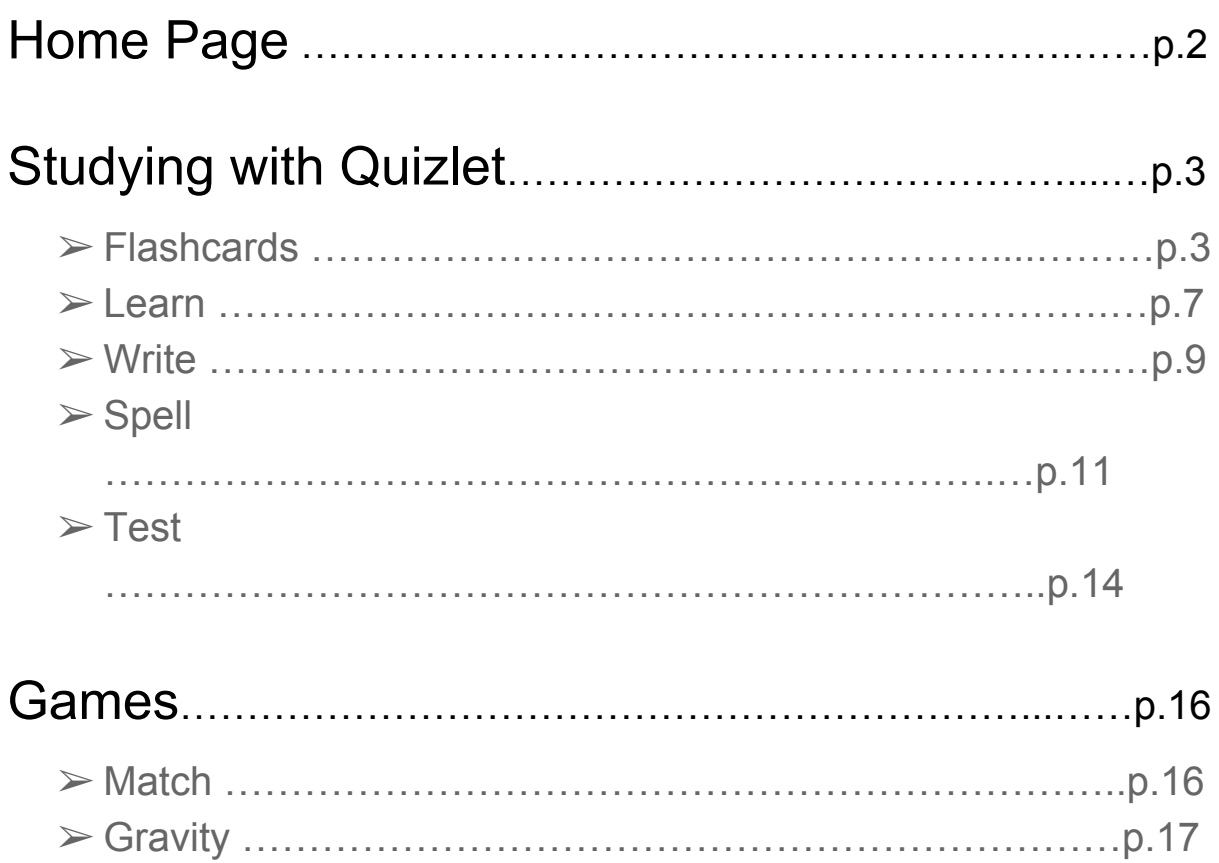

### HOME PAGE - How to navigate through Quizlet?

Quizlet is a very useful tool when it comes to learning new vocabulary and sentences. When you open the website "quizlet.com" this is what you will first see.

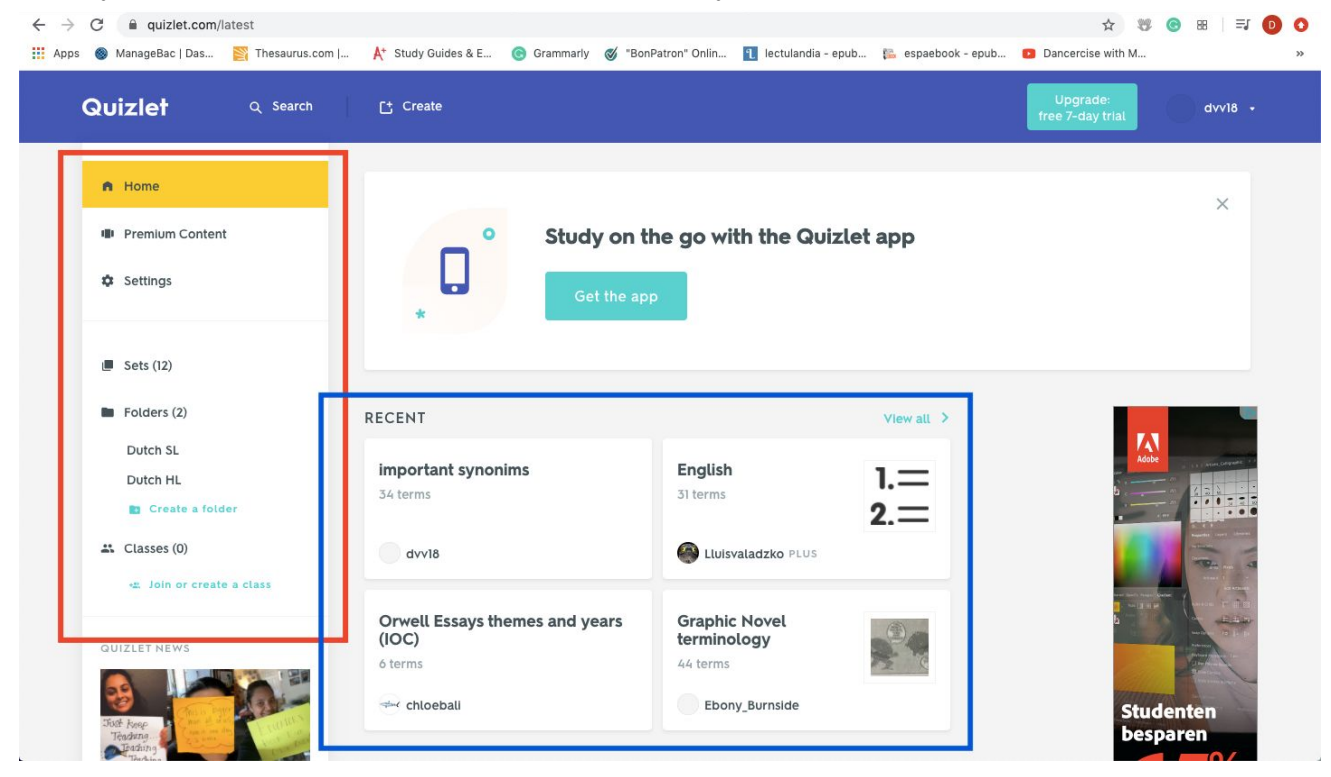

On the left side (red square) one can find the Home button, settings and the different sets that have been shared with you. Then on the center of the website (blue square) you can find the most recent sets you have been recently working on.

To open a set double click on the set you are interested in and you will be able to start learning and working with it.

# STUDYING WITH QUIZLET - FLASHCARDS

Once you open the set you want to start studying, this is what you will see:

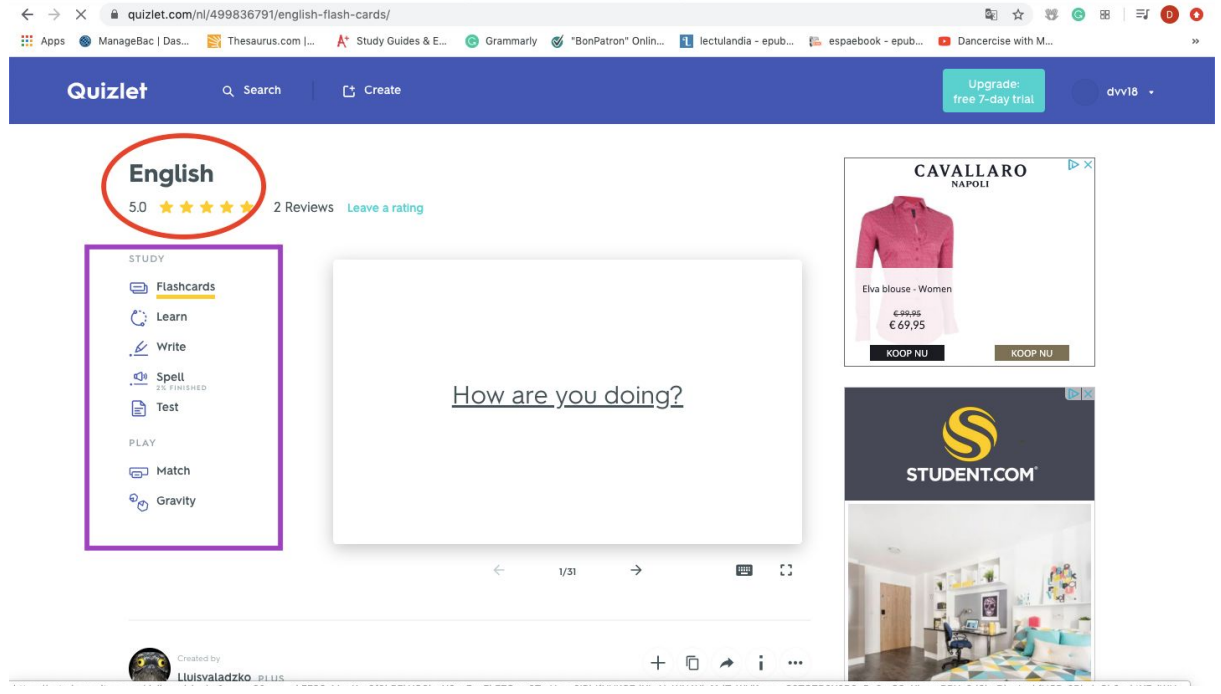

On the top left corner of the website (circled in red) you will see the title of the set you are studying.

Then, underneath it (purple square), you will be able to access the different learning stages and activities to help you learn the vocabulary. You can access any of those study tools by simply double clicking on it.

If you scroll down, you will be able to see an overview of all the words and sentences in the study set, as seen below:

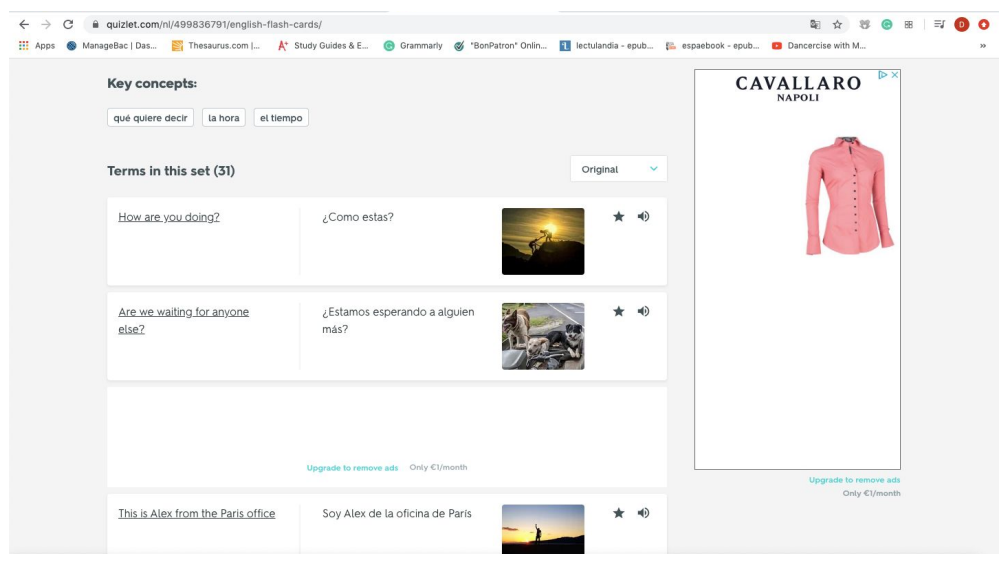

As you start working on it you will see that this part of the website will be continuously updating itself to provide you the most recent statistics regarding your work. This will be done by dividing the vocabulary in the set into different categories such as "sometimes missed" or "never missed". This will allow you to have a quick overview of the sentences that are found to be more challenging for you and those that you always get right.

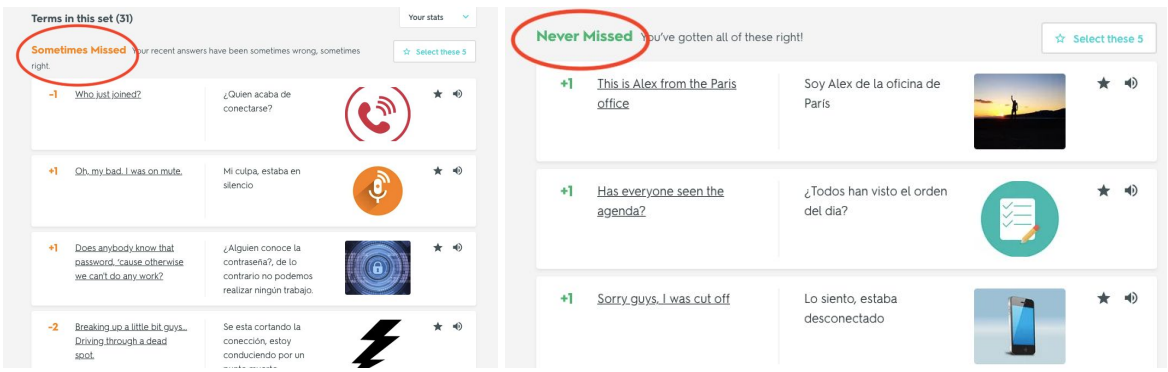

In the flashcard page you will mainly be able to have an overview of each individual flashcard. First you will see it only in English, yet if you click on the flashcard (red arrow), you will be able to see the translation.

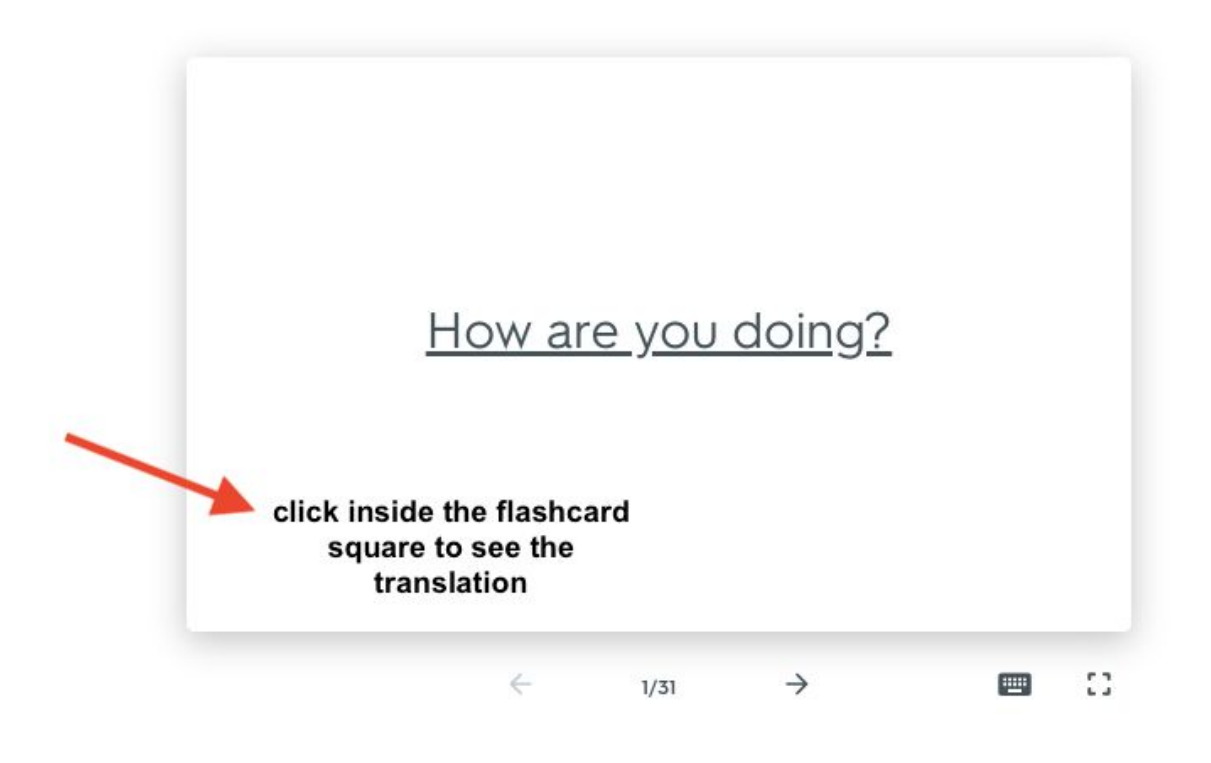

To move on to the next flashcard please click on the arrow found underneath the flashcard.

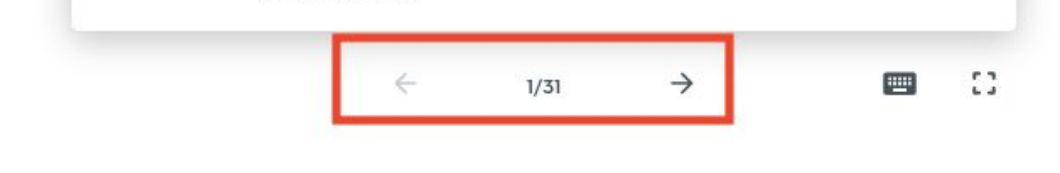

If you want to access more detailed settings regarding the flashcards, please click on the expanding symbol found on the left corner, underneath the flashcards.

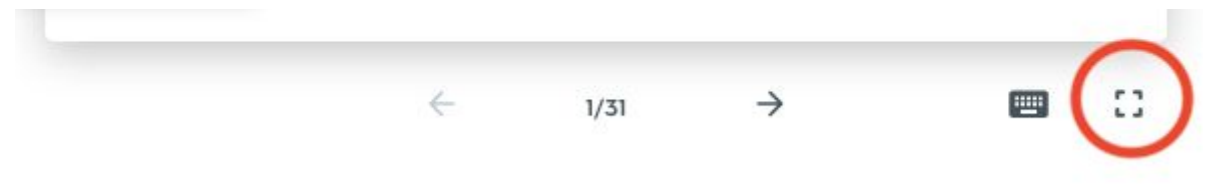

Once you click that button you will see the following page:

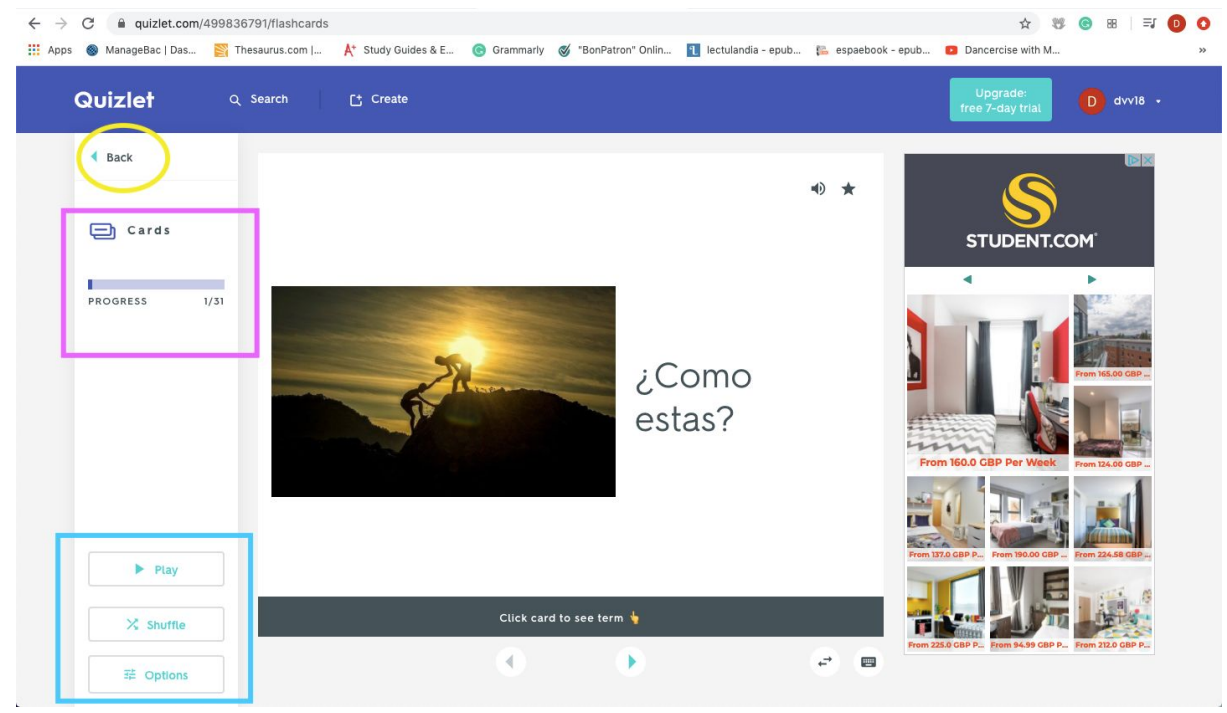

It is important to first notice the features in the left hand column. Firstly, there is the "back" button (yellow circle) that allows you to go back to the previous page. Then, in the pink square, there is a line showing you your progress on going over the flashcards. On the number below the line where it says progress you will be able to see how many flashcards you have gone through. Lastly, there are three features at the bottom (blue square) labeled "play", "shuffle", and "options". The play button will create a presentation of all the flashcards, meaning that there is no need for you to manually click on a button to go to the next one. The shuffle button allows you to change the order of the flashcards. This is especially useful if it is not the first time you are revising the flashcards, since a random order will stimulate your brain. Lastly, the options button allows you to decide how the flashcards are going to be presented for you. This is especially useful if you want to change the language that you see first. For example if when you open the flashcards the first sentence is in Spanish, as in the example above, yet you want to change it to make the first sentence be in English, you can do it here.

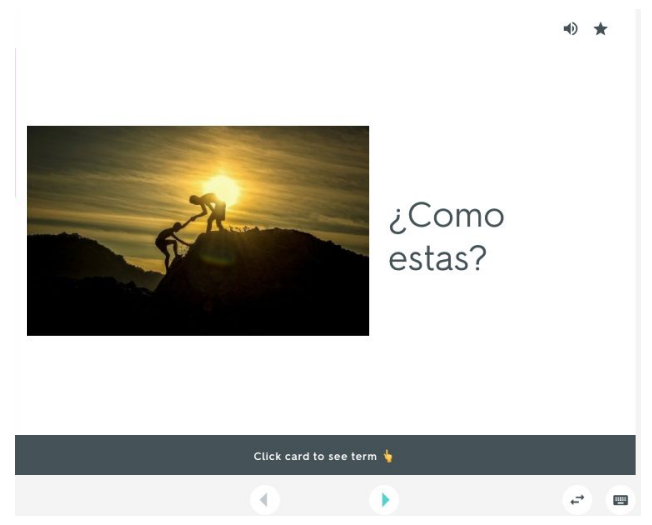

To do so, press the "options" button and change the language in the "answer with" part.

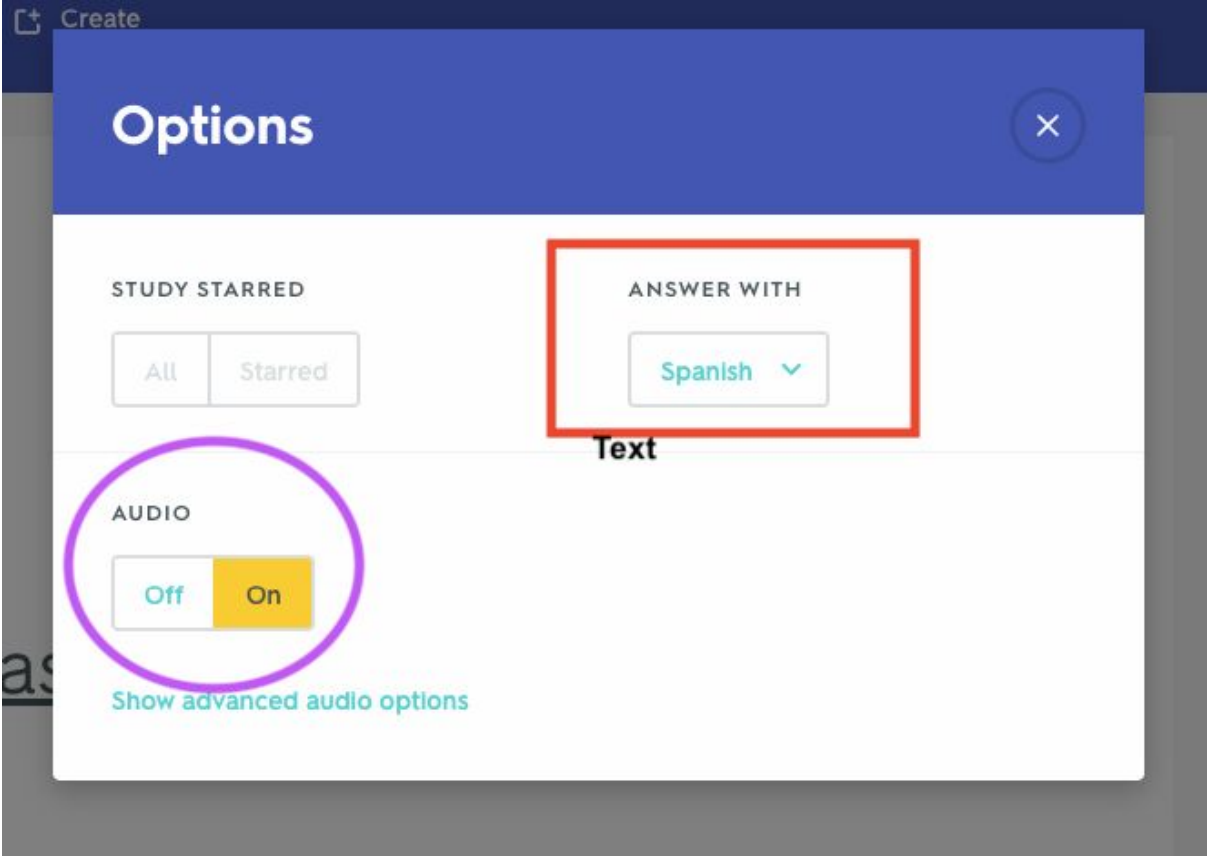

Additionally, you can also decide whether you want to turn on or off the audio while going over the flashcards.

If when studying, you want to listen to one specific flshcard's audio again, it is as easy as pressing the speaker button found at the right top corner of the flashcard.

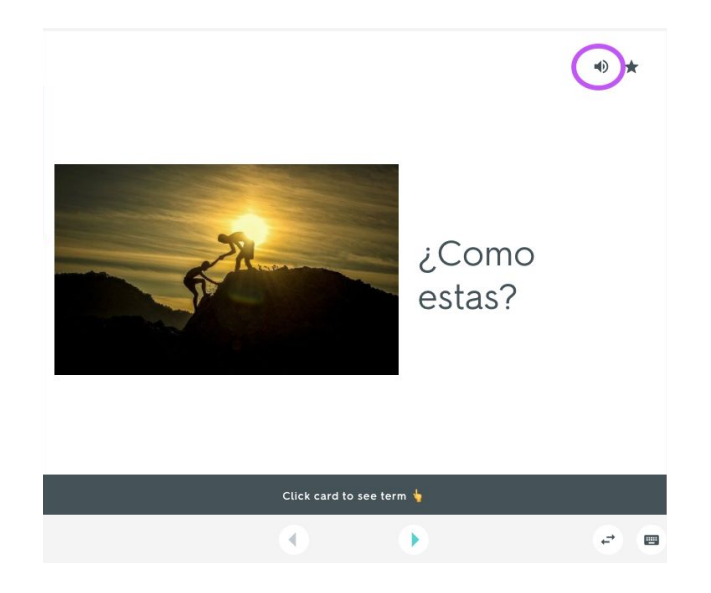

#### STUDYING WITH QUIZLET - LEARN

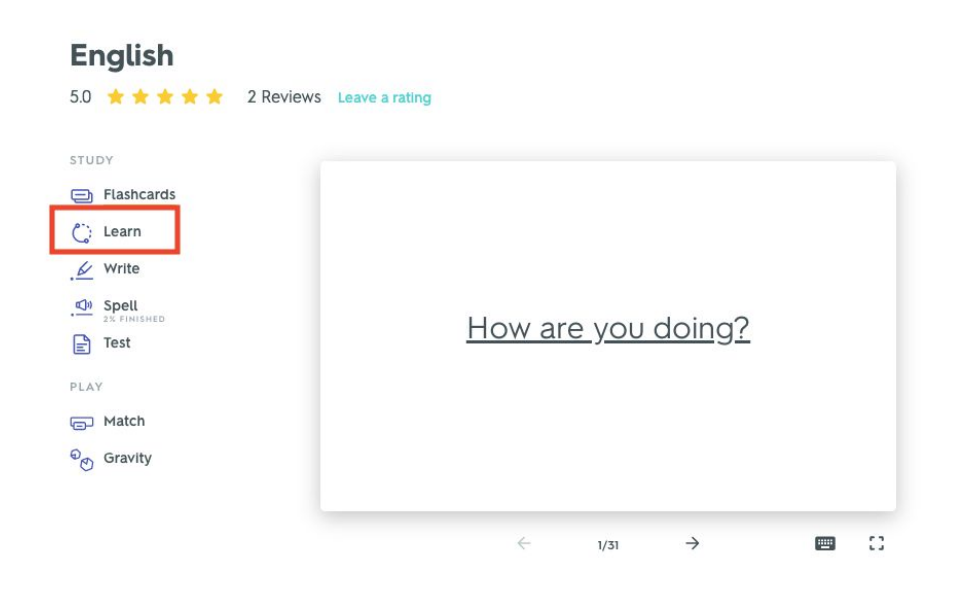

The main purpose of the learn feature in quizlet is to help the user develop a better understanding of each word/ sentence. This is done by either providing multiple choice types of questions or by typing the translation. This will help you realise which words you are familiar with and which ones you have mastered. Nevertheless, it will also point out those that are hard for you to remember forcing you to rewrite them and be more comfortable when it comes to identifying them.

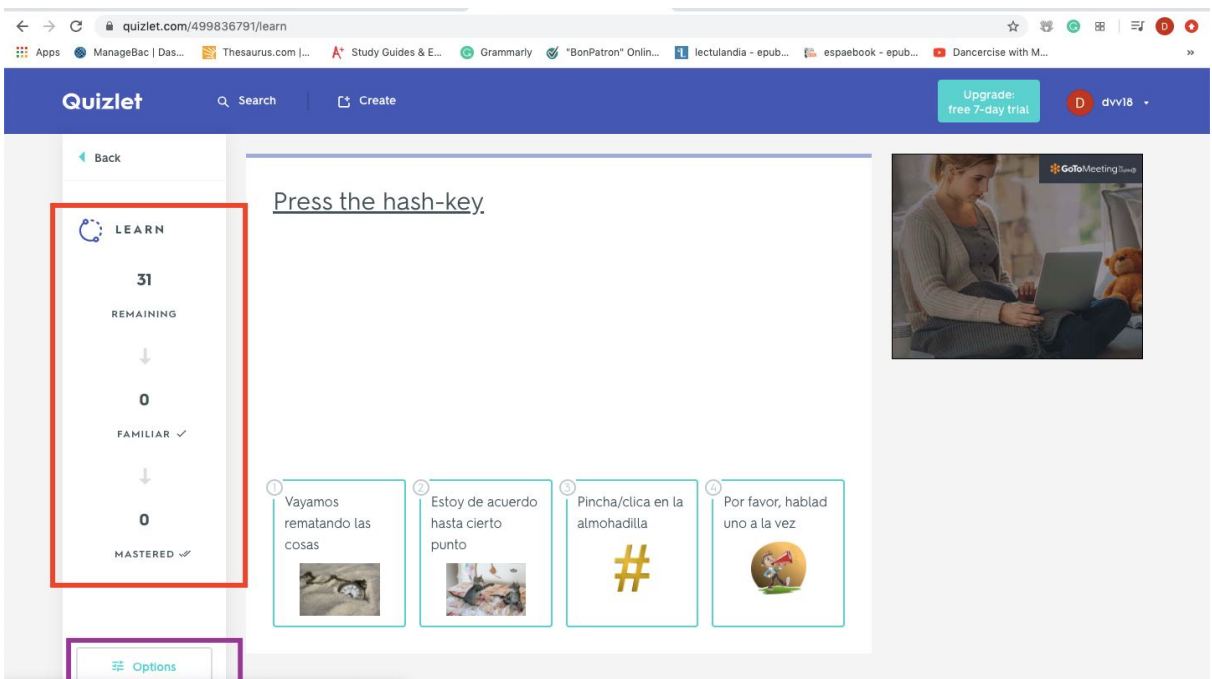

When you press the "learn" button you will be directed to the following page:

Firstly, on the left hand column you will be able to see your progress as you are learning the vocabulary. The first number indicates how many words there are in total for you to learn. As you start learning the words you will see that the familiar and mastered numbers increase. This will allow you to have an overview on your current state and the amount of words you are confident in and those you still need to work on.

Underneath there is an "options" button (purple square).

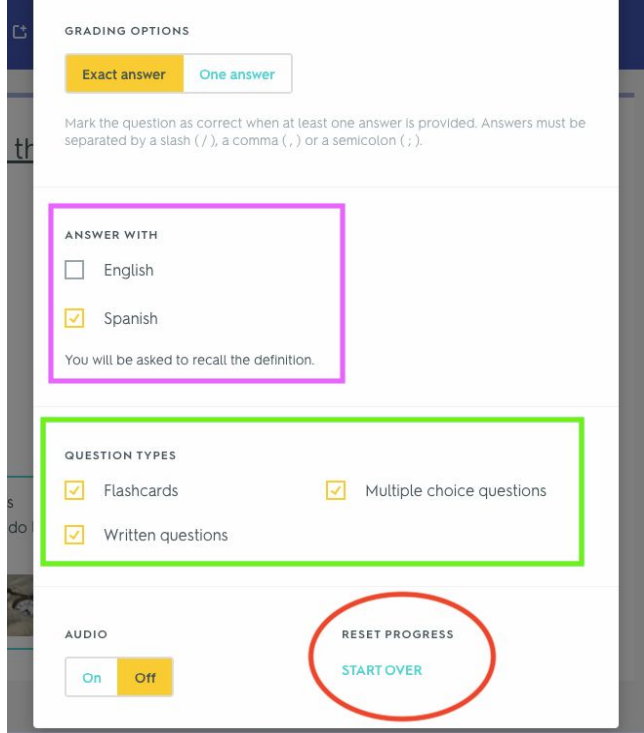

Firstly, you will be able to choose the language that you want to be tested on. Afterwards, you are able to choose the question types. It is recommended to make sure all the options are selected because that will make the learning experience more useful. Lastly, if it is not the first time you are using this set, you have the option to click on "start over" (red circle) so that you can start from zero again and there is no previous progress saved.

### STUDYING WITH QUIZLET - WRITE

The "Write" feature in Quizlet allows you to further develop your knowledge. After having looked through the flashcards and having learned them, the writing part allows you to consolidate your knowledge, while also ensuring your spelling is correct.

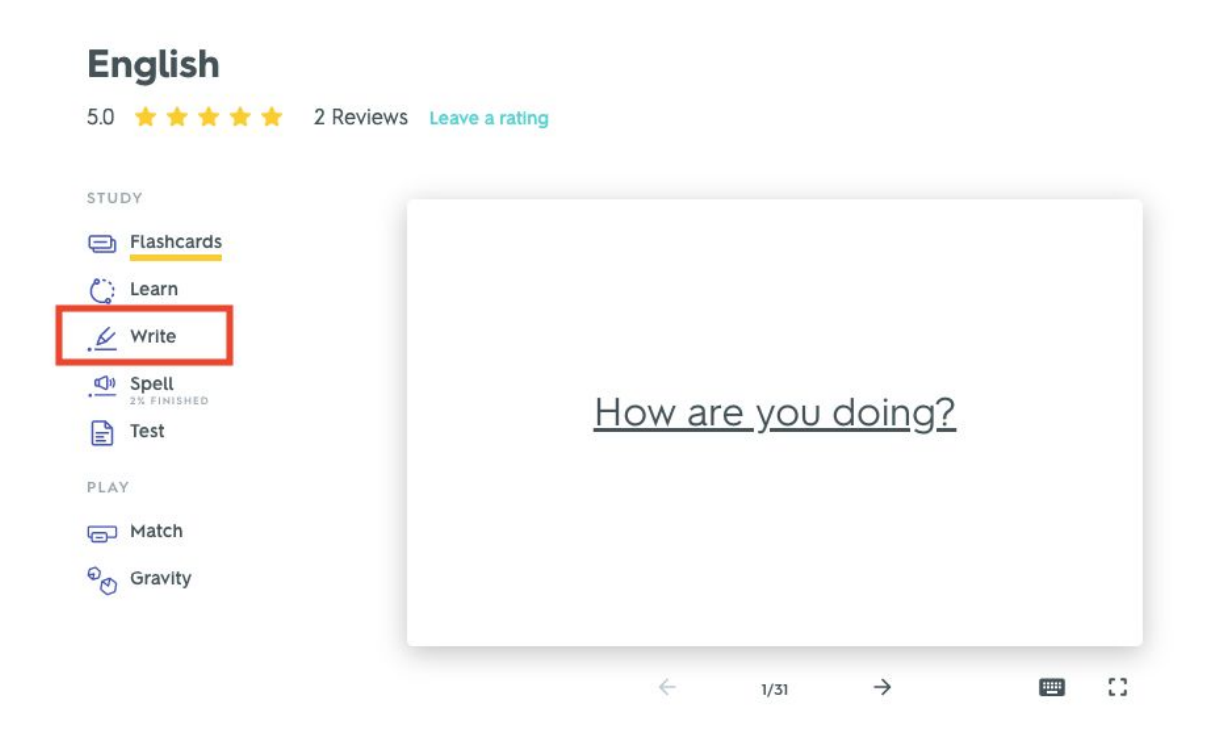

Once you click on the "write" button in the main page you will be redirected to the following page:

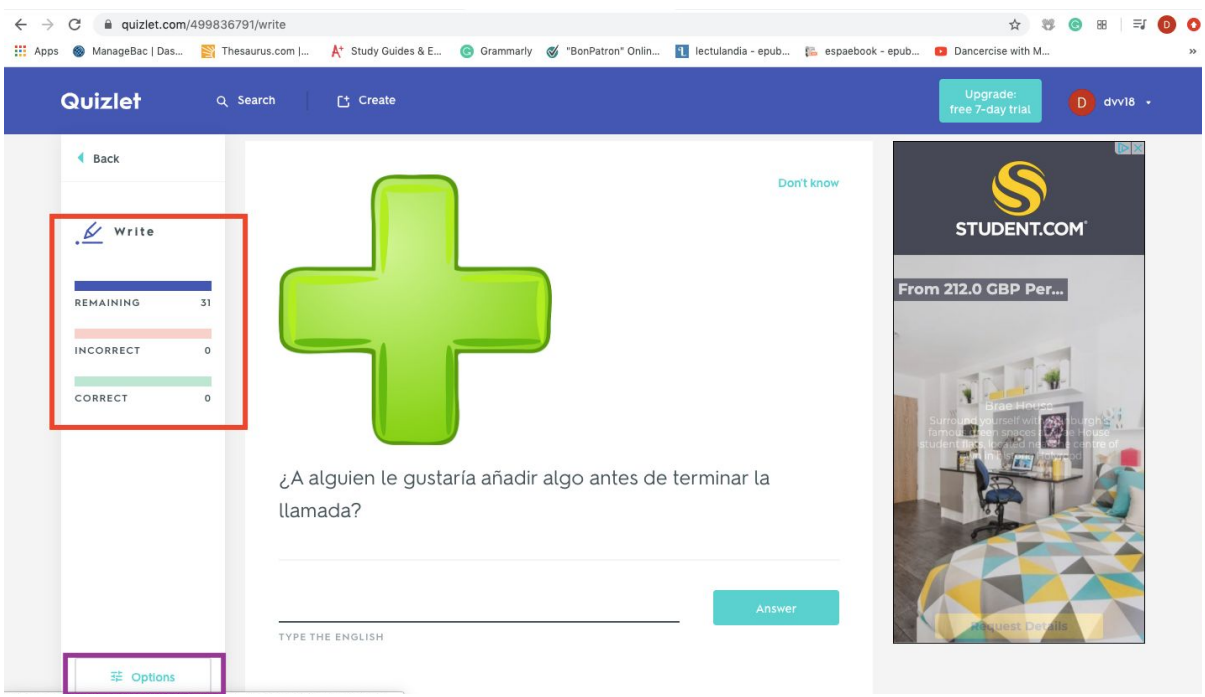

In here, you can find information on your progress on the left side column. The first line "Remaining" lets you know how many more words you still have to go over. The "Incorrect" line informs you about how many mistakes you made. The "correct" line informs you about all the words you got right.

In the "options" button underneath you can select the language you want to work on as well as start over in case you do not want to save your process.

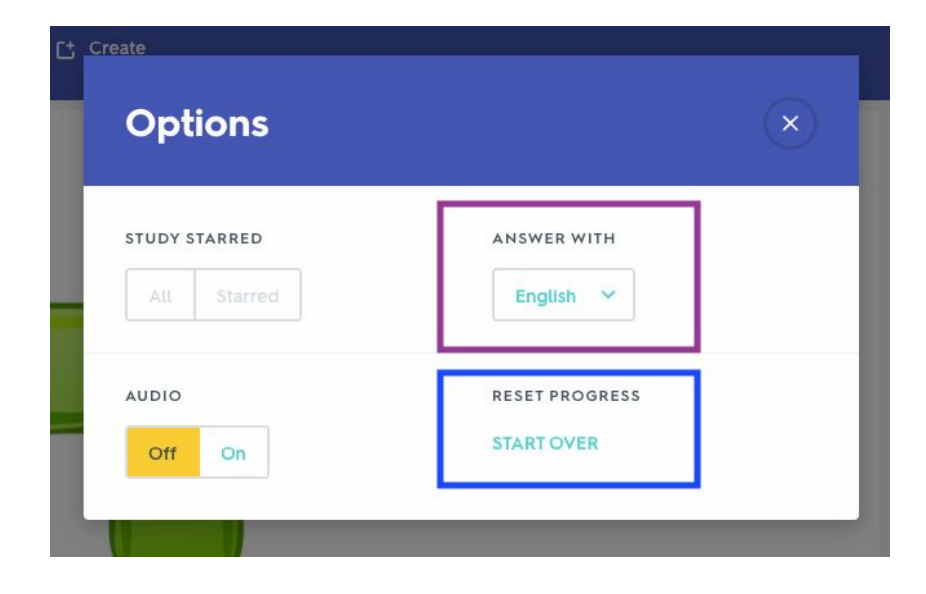

In order to use it, just type the translation on the line beneath and click on the blue box "answer" or simply click enter. If you do not know the answer, press the "Don't know" blue line on the top left corner.

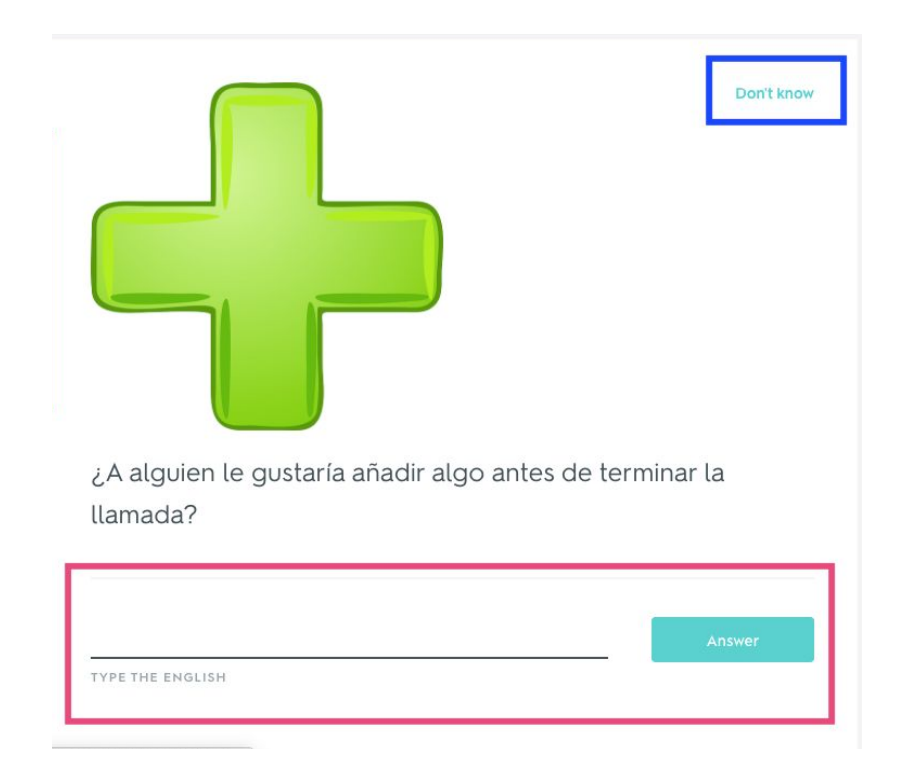

#### STUDYING WITH QUIZLET - SPELL

This section is especially useful to practice your spelling and most importantly your listening skills. You will hear a word/sentence and then you will have to type it out.

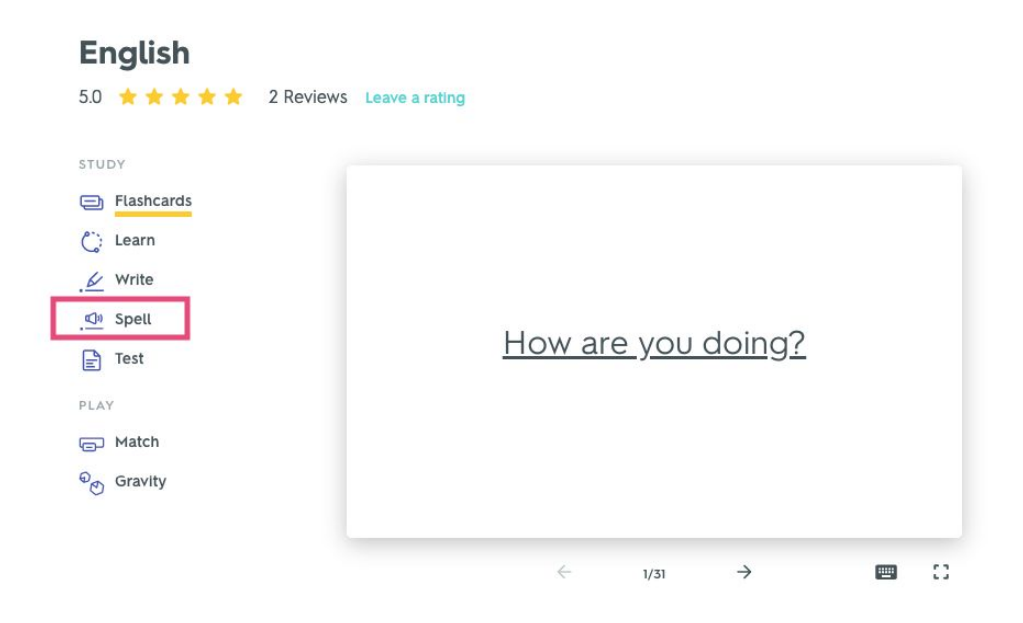

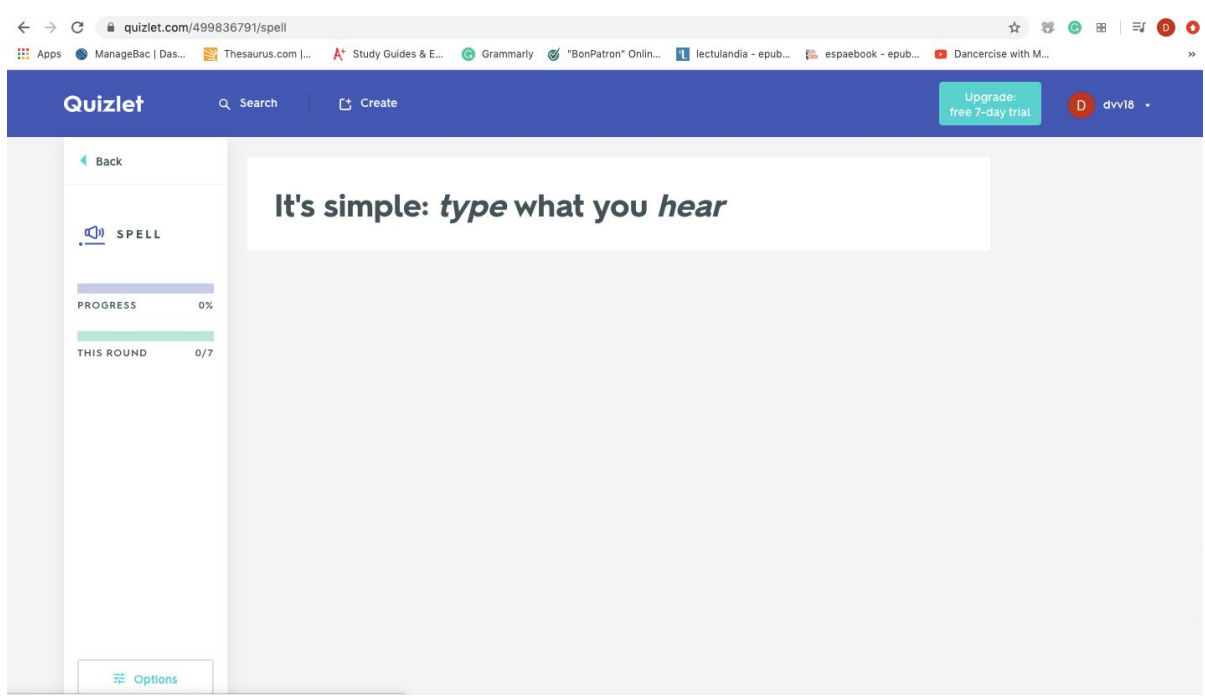

Once you click on the "spell" section, you will be redirected to the following page:

After this initial instruction you will be directed to the questions. Please make sure you are not on mute and that the sound is on to be able to proceed with this exercise.

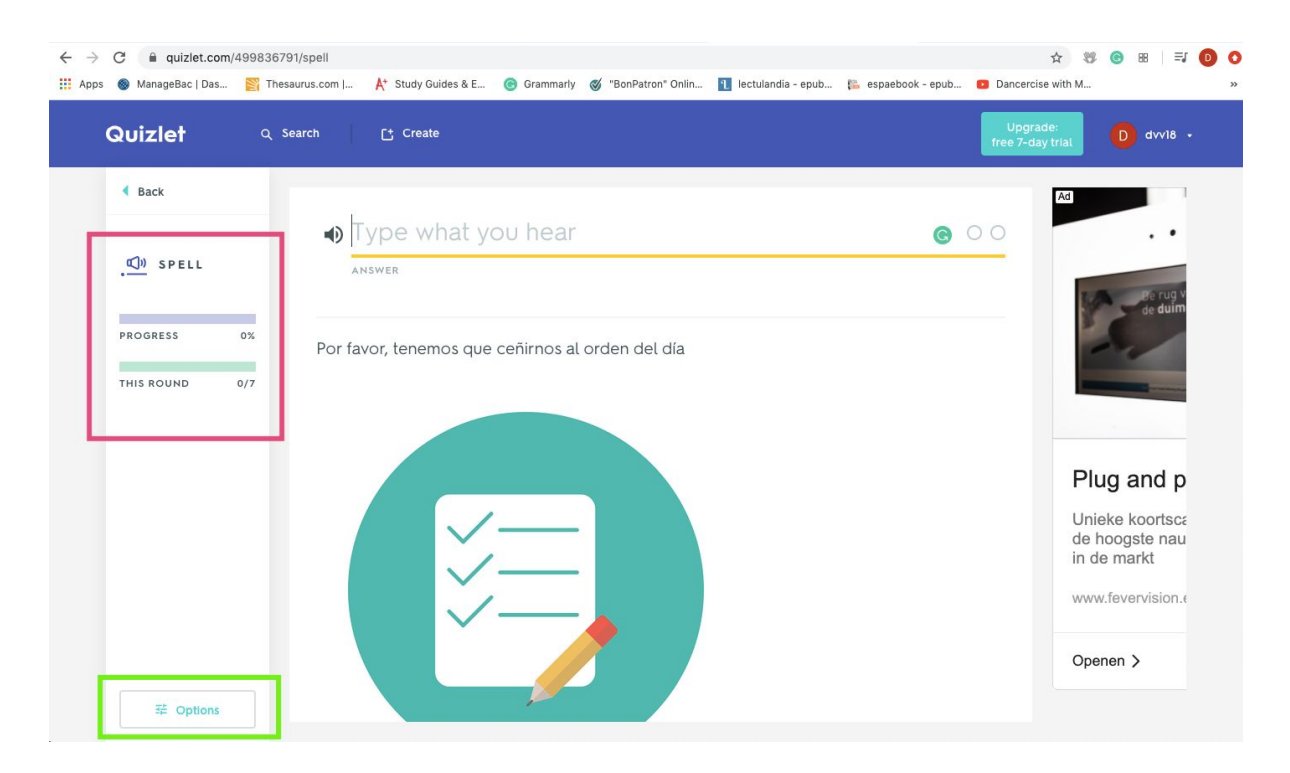

Once you are directed to this page you will see that in the left hand column you have your progress information and then beneath it the options. Where you can either change the language settings or start over so that your progress is not changed.

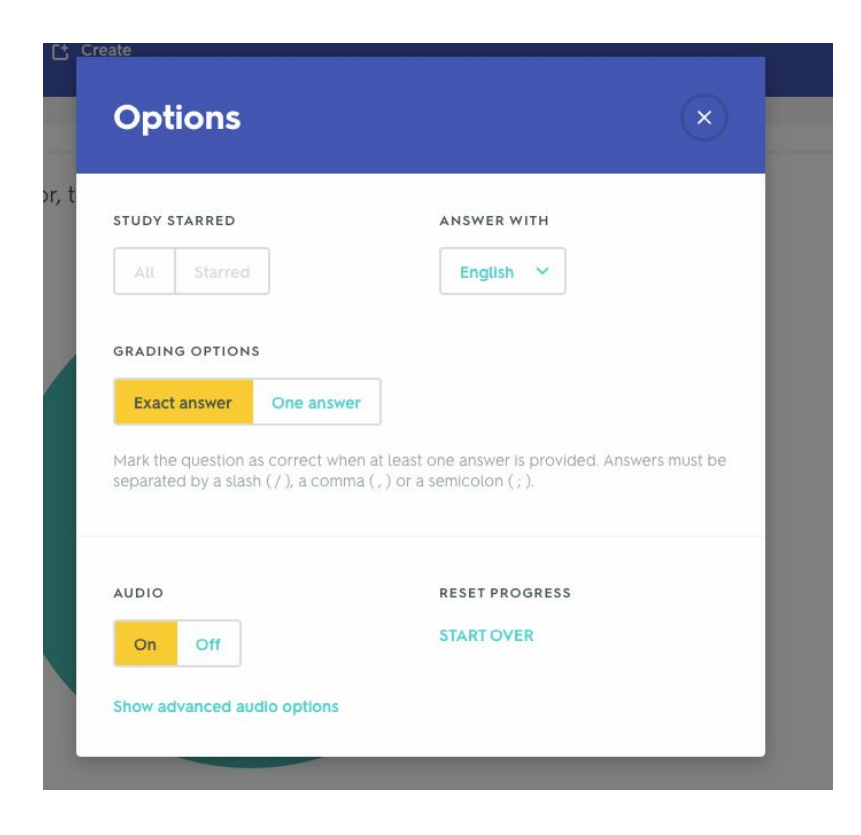

For this exercise you will have to type the sentence/words you hear. If you need to hear it again then please click on the sound icon next to the space provided to type your answer. You will also see that underneath the space to type your answer there is that sentence/ word's translation.

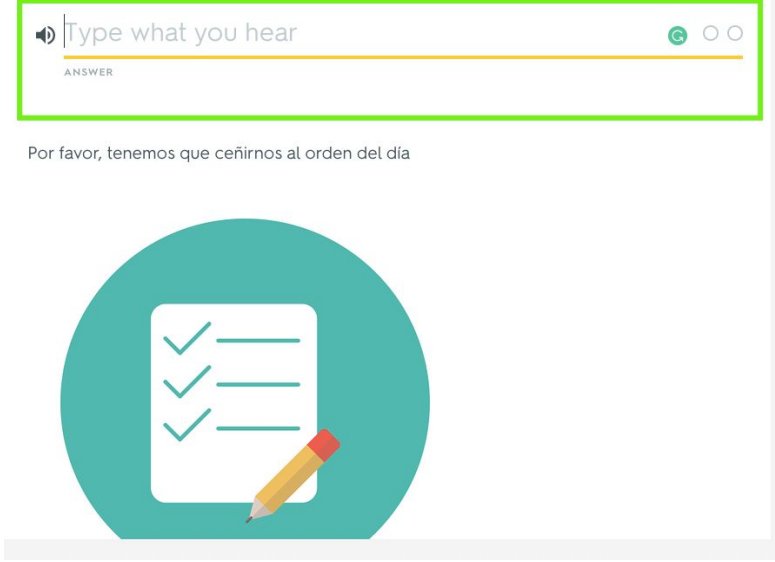

## STUDYING WITH QUIZLET - TEST

This is the last part of the Quizlet learning process. Every time you open this section a new test will be created which is great for practicing. Since a new test will be generated every time you open this section, you can always continue to use it without worrying.

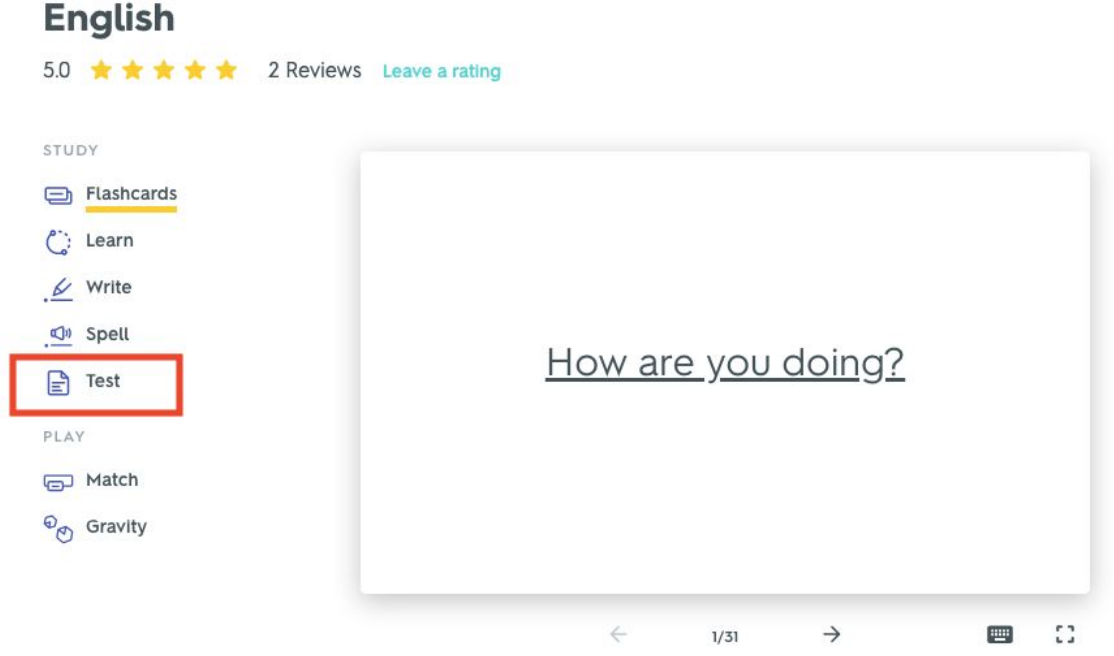

Once you open this section, you will find various question styles (from multiple choice, to true or false) in a test format.

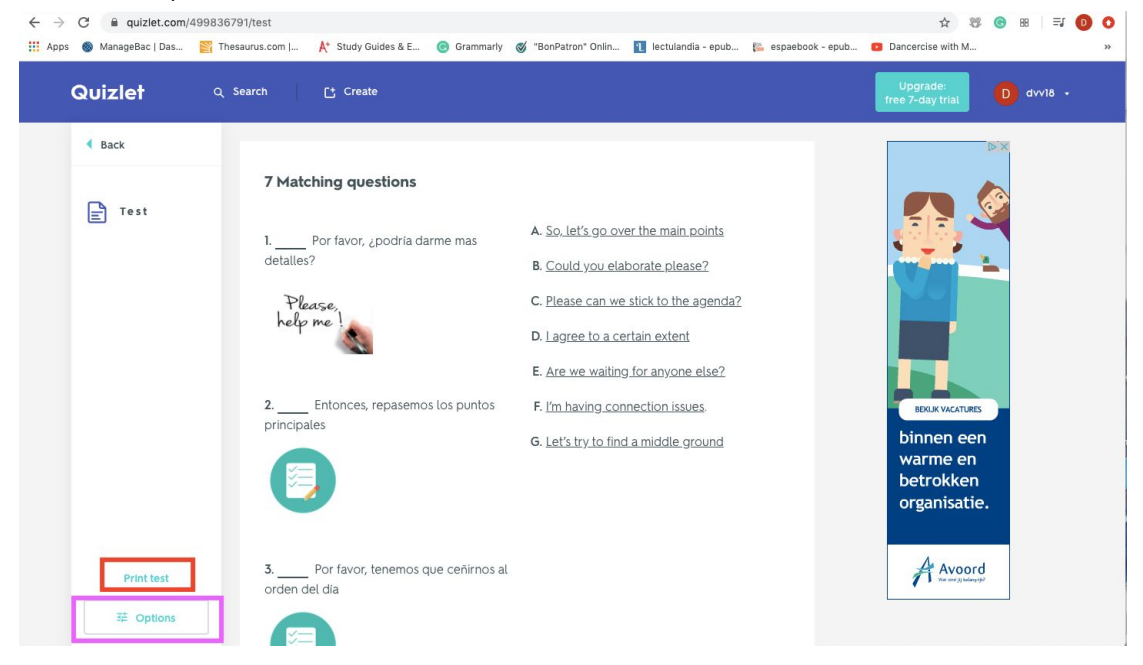

On the bottom of the left hand column you will have the option to print the test in case you prefer to do it by hand. Additionally you will have access to the "options" button where you can set the language you want to work on as well as the types of questions you want to have in your test.

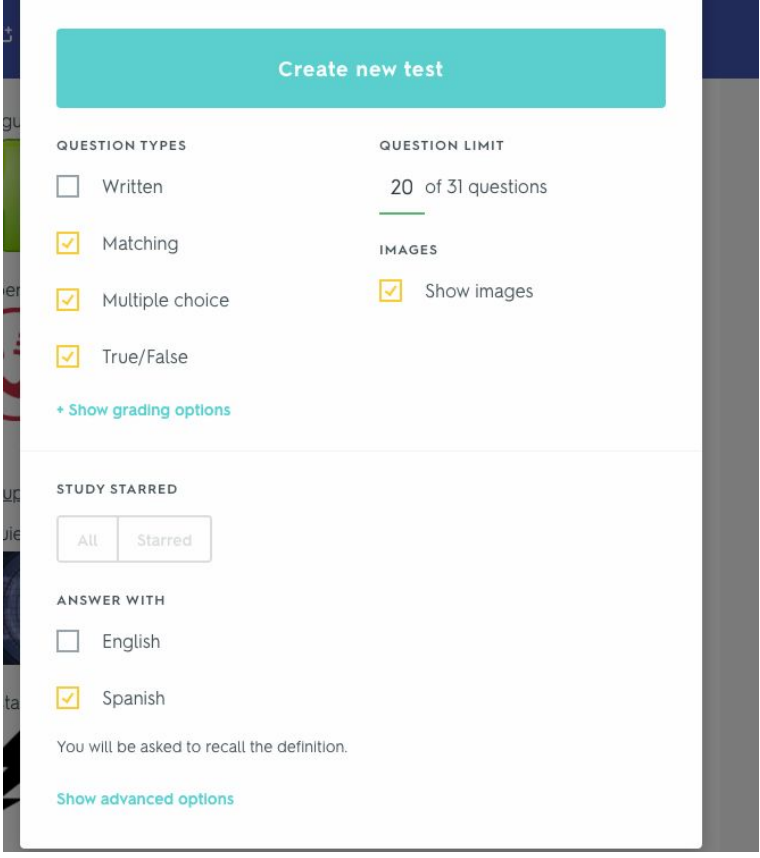

It is recommended to leave the questions the same as the default setting since this will ensure a good range of question styles. When you finish the test please click on the blue box titled "check answers" at the bottom of the test.

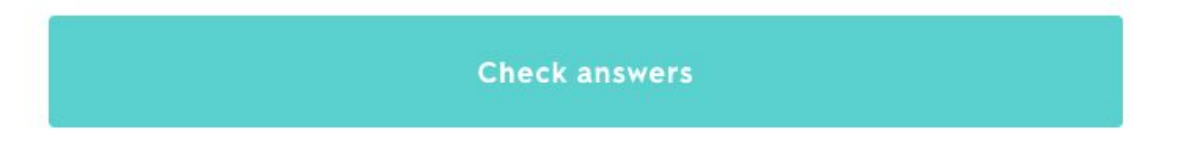

Quizlet will then let you know what questions you got right and which ones you got wrong.

#### GAMES

Quizlet provides you the option to consolidate all your knowledge and revise all the learnt vocabulary through games. There are two games; match and gravity. Both of them have time constraints and require you to act fast.

#### GAMES - MATCH

This game's concept is to match a word/ sentence with their translation in the minimum amount of time possible.

#### **English**

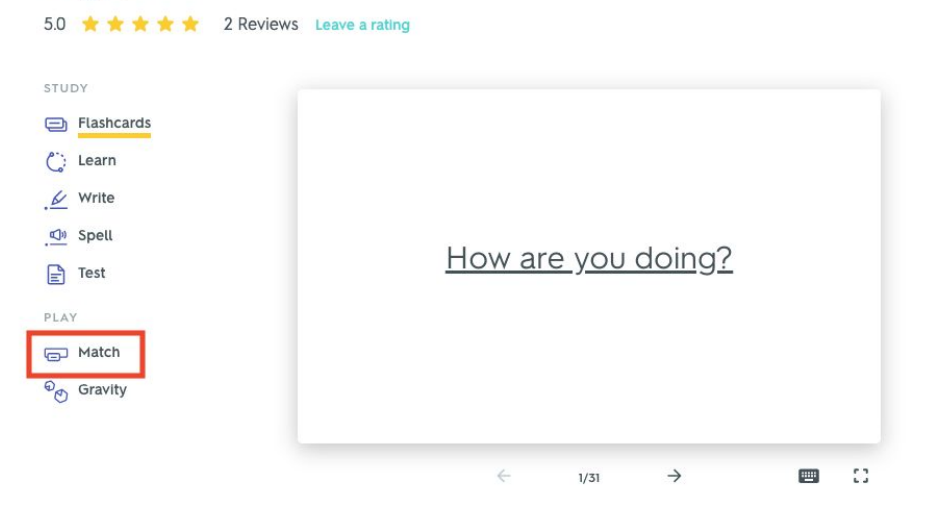

When you click on the word "match" you will be redirected to the following page:

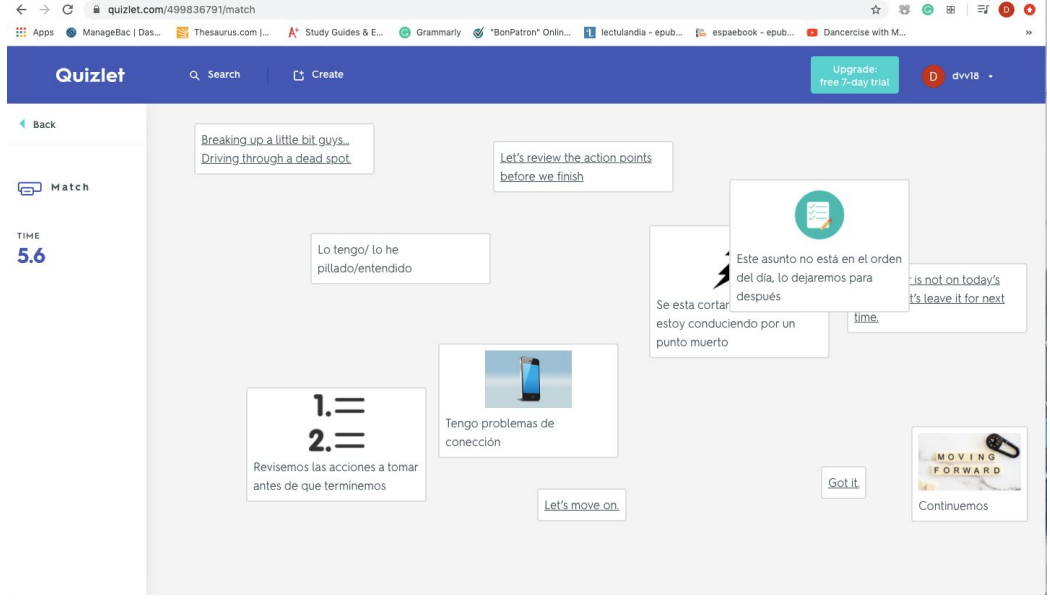

When you start the game you will see different words/ sentences scattered across the screen. You have to read them and then drag a sentence or word to their translation. Once the two boxes touch each other they will disappear. Your goal is to connect words with their meanings in as little time as possible.

#### GAMES - GRAVITY

The second game found in Quizlet is called gravity. This game's concept is to make you translate words as fast as possible while also ensuring your spelling is correct.

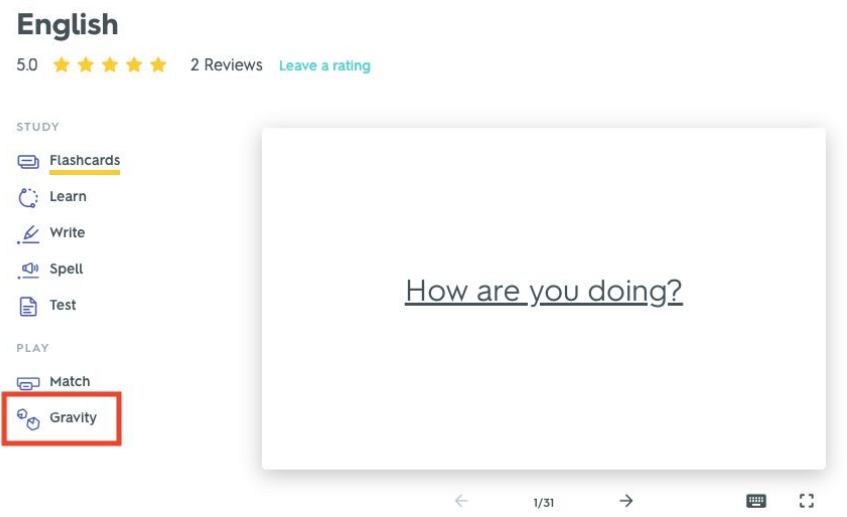

Once you click there, you will be presented a universe with different planets.

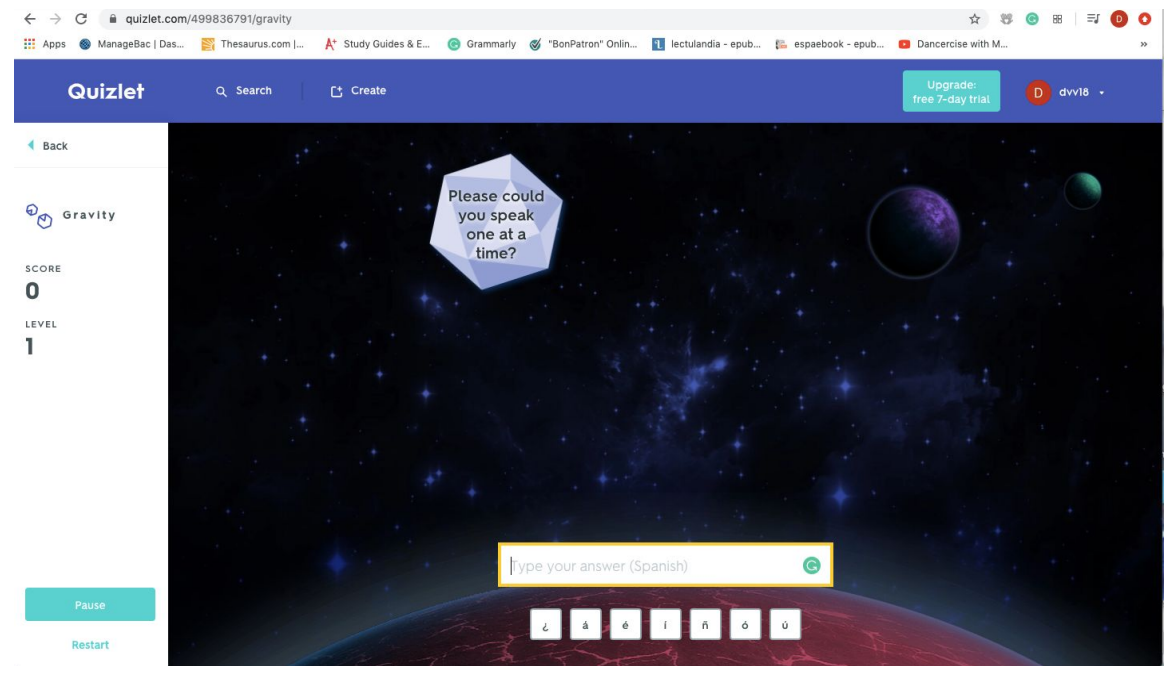

Each planet is a different level, as the game progresses it will get harder and you will have less and less time to provide an answer. In each level you will see various asteroids falling from the sky. The goal is to type the translation before the asteroid touched the bottom of the screen.